## **STEP ONE**

### **JFCU Online/Mobile Banking Steps**:

- 1. Log in to your online banking account that you want to download data from.
- 2. Move the cursor over the Member Services option at the top of the page and select Download Account History.

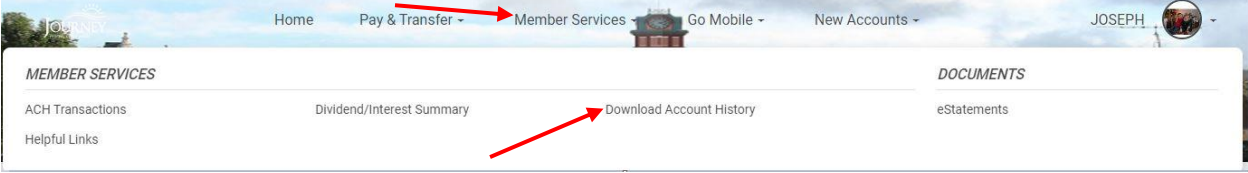

- 3. Once Download Account Activity page opens up you will select your options.
	- a. Account of the data you want to download.
	- b. Date range.
	- c. File Format (Quicken 2021 or Newer (.qfx) and QuickBooks (.qbo)).

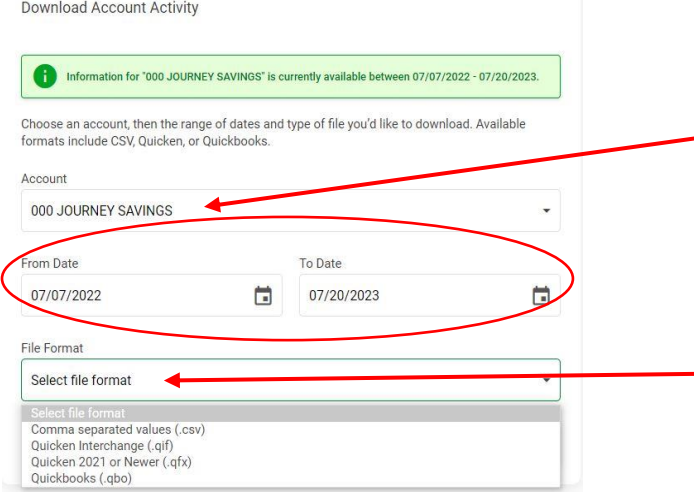

4. Select Download Activity.

#### **STEP TWO**

#### **A - Import Data to Quicken using a Web Connect file**:

- 1. **File menu > File Import > Web Connect File**.
- 2. Navigate to, and then select the Web Connect file you just downloaded.
- 3. Click **OK**.
- 4. Give the account a name. Or, if you already have an account in Quicken for these transactions, choose **Link** and the account name in the dialog that follows.
- 5. After Quicken finishes importing the file, open the account. Quicken will either automatically add them to your register, or you can [review and accept](https://www.quicken.com/support/handling-downloaded-transactions) the imported transactions, depending on your [downloaded preferences.](https://www.quicken.com/support/downloaded-transactions-preferences)

# **B - Import Data to QuickBooks using a Web Connect File**:

- 1. From **Banking**, select **Bank Feeds**, then **Import Web Connect Files**.
- 2. Select the .QBO file you saved, then select **Open**.
- 3. When asked to select your bank account:
	- o **Use a QuickBooks account that exists** if the account you're importing transactions into is already set up in QuickBooks.
	- o **Create a new QuickBooks account** if the account you're importing transactions into isn't in QuickBooks yet. **[Learn how to](https://quickbooks.intuit.com/learn-support/en-us/chart-of-accounts/create-edit-or-delete-account-in-quickbooks/00/320600) create an account**.
- 4. Select **Continue**. You'll see a dialog box telling you that the data has been successfully read into QuickBooks. Select **OK**.
- 5. Go to the **Bank Feeds Center** to review your transactions.